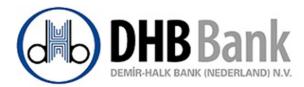

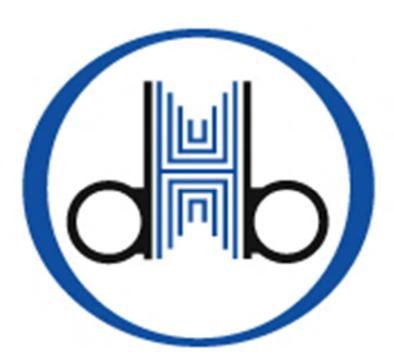

# BUSINESS ONLINE USER MANUAL

Version, date: November 2016

# **Table of Contents**

| INTRODUCTION                                                                            |
|-----------------------------------------------------------------------------------------|
| SECURITY                                                                                |
| WHAT IS DHB BUSINESS ONLINE?                                                            |
| User Profiles5                                                                          |
| APPLICATION6                                                                            |
| If you are already using DHB Netbanking and would like to apply for Business<br>Online6 |
| If you are not using DHB Netbanking and will apply directly to Business Online7         |
| DHB Net Banking Authorization Form7                                                     |
| Section 1 – Company general information7                                                |
| Section 2 – Bank account information8                                                   |
| Section 3 - User Privileges8                                                            |
| Declaration of Agreement9                                                               |
| LOGIN                                                                                   |
| Logout                                                                                  |
| MY NETBANKING14                                                                         |
| Account List                                                                            |
| My Payment Orders14                                                                     |
| Modification / Deletion of Periodic Domestic & SEPA payment orders 16                   |
| Address Book17                                                                          |
| Messages                                                                                |
| Transaction Limits                                                                      |
| Pending Transactions for Approval                                                       |
| Transaction History 24                                                                  |
| DOMESTIC & SEPA TRANSFERS                                                               |
| Domestic and EU Transfers                                                               |
| Within My DHB Accounts 29                                                               |
| Within DHB Bank                                                                         |
| INTERNATIONAL TRANSFERS                                                                 |
| International Payments (Swift) 32                                                       |
| FOREIGN EXCHANGE                                                                        |
| Foreign Exchange                                                                        |
| TIME DEPOSIT ACCOUNTS                                                                   |

| DHB Maxispaar Account 3         | 38 |
|---------------------------------|----|
| Interest Rates and Calculation3 | 38 |
| Account Opening                 | 39 |
| Account Modification4           | 1  |
| Conditions 4                    |    |
| Solidextra Deposit Account 4    | 4  |
| HELPDESK                        | 15 |
| Contact4                        | 15 |
| DOWNLOADS                       | 16 |
| Terms and Conditions4           |    |
| Forms                           | 16 |
| Financial Annual Review 4       | 17 |
| SETTINGS 4                      |    |
| Change Password 4               | 17 |
| Change Regional Settings 4      | 18 |
| FAQ AND TROUBLESHOOTING         | 19 |

© DEMIR-HALK BANK (NEDERALAND) N.V

*No parts of this publication may be reproduced in any form by print, photo print, microfilm or any other means without written permission by DEMIR-HALK BANK (NEDERALAND) N.V* 

# INTRODUCTION

This manual is meant for the users of DHB Business Online.

Business online is an internet banking application special for corporate customers.

Step by step and with clear screen shots, the possibilities and procedures are explained.

If you have any questions, please do not hesitate to contact our Internet Helpdesk on workdays from 9.00 to 17.15 via 0900-40 40 333 (local rate) or from outside the Netherlands +31104369151, or send an e-mail to dhbnetbanking@dhbbank.com.

## SECURITY

DHB Bank will never send you e-mails or call you asking for confidential details of your account / User ID /Password or personal details such as date of birth, mother's maiden name etc. Beware of anyone asking you for such information on behalf of the bank through e-mails or phone calls. Please do not provide your bank account details to emails offering a job or claiming that you have won a lottery or open attachment of mails from unknown email id. While it is our endeavour to provide you with the best of online services and facilities, the Bank is not responsible for any erroneous transactions made by you. The Bank shall also not be responsible for misuse of your account arising from any wrong, inadvertent or other kind of disclosure of such details by you.

### WHAT IS DHB BUSINESS ONLINE?

DHB Business online is a netbanking application specific for corporate customers. The main difference between normal netbanking and business online is that there can be multiple users with different profiles.

Most transactions like money transfers, foreign exchange are completed as two steps; initiate and authorize. Certain exceptional transactions like "DHB Maxispaar" and "Solidextra" time deposit openings are completed in one step.

Depending on the user profiles, the transactions can be completed as per four eyes principle when the user profiles are "Initiator" and "Authorizer" or as per two eyes principle when the user profile is "Single Authorizer".

The related Company account is debited for a transaction when the initiated transaction is authorized.

The initiated transactions can be authorized until next business day evening. When that time frame has passed, the initiated transactions are cancelled automatically.

#### **User Profiles**

At DHB Business online the following profiles exist;

**View:** The user having this profile can view transactions of all accounts of the Company, download statements of all accounts of the Company. However this profile does not allow the user to initiate or authorize any transaction.

**Initiator:** The user having this profile has the option of initiating transactions within his limits, cancelling his own transactions before the transaction is authorized. The holder of the initiator profile can view all accounts of the Company and download statements of all accounts of the Company.

**Authorizer:** The user having this profile has the option of initiating, cancelling and authorizing a transaction, can view all accounts of the Company and download statements of all accounts of the Company. The holder of this profile can't authorize his own transactions. If the holder of this profile initiates a transaction then a different user with authorizer profile can authorize a transaction.

**Single Authorizer:** The user having this profile has the option of initiating, modifying, cancelling and authorizing his own transactions. This profile user can't authorize or cancel other user initiated transactions. This profile user initiated transactions can't be cancelled or authorized by other users. This profile holder can view all accounts of the Company and download statements of all accounts of the Company. The user with this type of profile can also open "DHB Maxispaar" or "Solidextra" time deposit accounts.

# **APPLICATION**

In order to use Business Online, you need to have a payment account at DHB Bank. If you don't have a payment account and would like to open one, please contact DHB Bank Corporate Marketing Department.

# If you are already using DHB Netbanking and would like to apply for Business Online

You can login to DHB Netbanking and afterwards you can download the related authorization form;

• Via Downloads -> Forms -> Authorization Form - DHB Netbanking

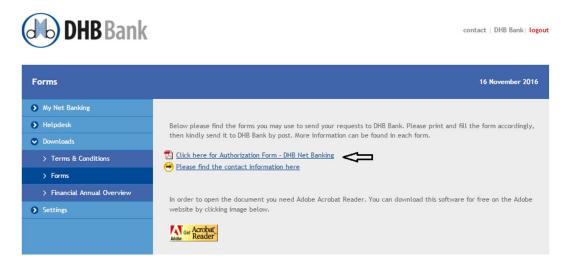

Or,

**DHR**Rank

 Via My Net Banking -> Transaction Limits -> Authorization Form - DHB Netbanking

| ransaction Limits                    |                                                                                                    | 16 Nove             | mber 20  |
|--------------------------------------|----------------------------------------------------------------------------------------------------|---------------------|----------|
| My Net Banking                       |                                                                                                    |                     |          |
| Account List                         | Please select account 0263333333 - Current Account -                                                                            | 30,272.52 - EUR 🔻   |          |
| My Payment Orders                    |                                                                                                    |                     |          |
| Address Book                         | Transaction                                                                                                    | Limit Dail;         | y Limit  |
| Messages                             | Swift Payment                                                                                                    | 40,000.00 EUR 80,00 | 0.00 EUR |
| Transaction Limits                   | Foreign Exchange                                                                                                    | 40,000.00 EUR 80,00 | 0.00 EUR |
| Pending Transactions for<br>Approval | Within DHB Bank                                                                                                    | 40,000.00 EUR 80,00 | 0.00 EUR |
| Pending File Uploads                 | Transaction between my accounts                                                                                                 | 40,000.00 EUR 80,00 | 0.00 EUR |
| Transaction History                  | Domestic and EU transfers                                                                                                    | 40,000.00 EUR 80,00 | 0.00 EUR |
| Domestic & SEPA Transfers            | SEPA File Upload                                                                                                    | 5,000.00 EUR 25,00  | 0.00 EUR |
| Payment File Upload                  |                                                                                                    |                     |          |
| International Transfers              | Modifications in the transaction limits can be requested by using<br><u>Click here for Authorization Form - DHB Net Banking</u> | the related form.   |          |
| Foreign Exchange                     |                                                                                                    |                     |          |

contact | DHB Bank | logout

## If you are not using DHB Netbanking and will apply directly to Business Online

You can contact your account manager at DHB Bank. The Business Online Authorization form together with DHB Net-banking contract will be sent to you.

At both above cases; after your authorization form has been received by DHB Bank, the application process will follow the following further steps;

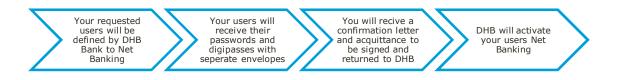

#### **DHB Net Banking Authorization Form**

This form has certain sections. Each section can be used to request new authorizations or modify existing authorizations.

If you request to cancel your Business Online or you request to cancel the access right of only a specific user you can contact your DHB account manager in written.

#### Section 1 – Company general information

| Section 1 - Company general information Please complete this section with information about your organisation. |                             |  |
|----------------------------------------------------------------------------------------------------|-----------------------------|--|
| Company Name:                                                                                                  | Company E-mail Address:     |  |
| Office Telephone:                                                                                              | Company Fax:                |  |
| Office Address:                                                                                                |                             |  |
|                                                                                                    |                             |  |
| Contact Information:                                                                                           |                             |  |
| Name of primary Contact Person:                                                                                | Office Telephone/Extension: |  |
| E-mail address:                                                                                                |                             |  |
| Name of secondary Contact Person:                                                                              | Office Telephone/Extension: |  |
| E-mail address:                                                                                                |                             |  |

Within this section, your company general information can be entered.

#### Section 2 – Bank account information

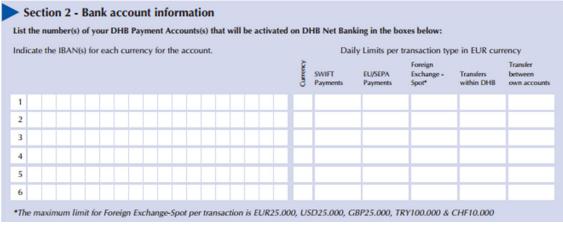

The payment accounts that you would like to access via DHB Business Online should be mentioned by indicating the IBAN and the related currency. The daily limit is assigned to each account as per transaction type. Even if the transaction limits of the users are available, when the daily limit of the account for that transaction type is reached it is not possible to complete a transaction under that transaction type.

Daily limit for each transaction type is assigned in EUR currency regardless of the currency of the account.

If another existing account or a new account will be added to DHB Business Online, then this form should be filled in again for the transaction limits of the users and daily limit of the accounts for each transaction type.

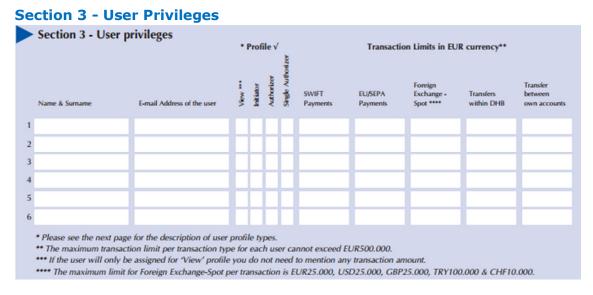

Within this section you can indicate the full name of the user (name and surname), the e-mail address of the user, the profile and the transaction limits for each different transaction type.

Regarding user profiles extra explanation within the form also exists. In this manual you can also refer the details of profiles at part "User Profiles".

Same user name can be mentioned only once in this section, because the same user can have only one profile.

All authorizers (persons with Authorizer or Single Authorizer profile) will be designated on DHB Net Banking in accordance with their mandates of the company as presented to Demir-Halk Bank (Nederland) N.V. Non-signatories to the accounts shall not be set-up as authorizers until the board resolution authorizing such person(s) to act in that capacity is submitted to Demir-Halk Bank (Nederland) N.V.

#### **Declaration of Agreement**

As last section of the DHB Net Banking Authorization form, the declaration of agreement should be signed by legal representative(s) of your company.

## LOGIN

To login to DHB Business Online you can type to your browser <u>www.dhbbank.com</u> and click DHB Netbanking start logo.

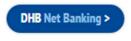

If at first opening language option is Dutch, you can change it to English by clicking EN on very top right corner of the page.

At the opened page you can enter your user name and password and then press "Continue" button.

| $\sim$                     | NL                                                                     |
|----------------------------|------------------------------------------------------------------------|
| (Mb) DHB Bank              | contact   DHB Bank                                                     |
| Welcome to DHB Net Banking | Netherlands                                                            |
| DHB Net Banking            | Access to your DHB Accounts via internet from home or office           |
| > Application              | Access to your one Accounts the internet inormality of one             |
| > Login                    | Username*                                                              |
| Information                | Password*                                                              |
| Home                       | CONTINUE                                                               |
|                            | >> Forgot your password?<br>>> Not registered for DHB Net Banking yet? |

If your user ID + password combinations are correct digipass response entry screen opens. You need to have your digipass ready at this stage.

| HB Bank                         | contact   DHB Bank                                                                                                    |
|---------------------------------|----------------------------------------------------------------------------------------------------|
| Digipass Response Entry         |                                                                                                    |
| DHB Net Banking     Information | Digipass provides secure access to your accounts                                                                                                    |
| ) Hone                          | Step 1         We have more than one Digbass, please make sure that you are using the right one now by checking the serial number on each bigbass, please make sure that you are using the right one now by checking the serial number of series         Step 2         Please enter this number to your Digbass using the triangle button on the bottom right, then enter your 4 digit PRI Code.         Step 3         Please enter this number to your Digbass' screen!         Enter the number you seen on your Digbass' screen!         Enter the number you seen on your Digbass' screen!         Step 5         Please click PROCEED. |

NI

At this screen at step 1 the serial number of the digipass assigned to you is displayed.

In order to activate your digipass you need to press  $\triangleleft$  button on your digipass and then enter your digipass PIN.

Afterwards you enter the number displayed at step 3 to your digipass. Afterwards on your digipass new code will appear, and you need to enter this number at your screen to the field mentioned in step 4 and then click "Proceed" button. If your digipass response code is correct, you have successfully logged in to DHB Business Online net banking environment.

If your digipass response is not correct you are prompted a warning message as follows;

Vour Digipass response is not correct.

In that case you can re-try to login with correct digipass response code.

After you have successfully logged in to DHB Business Online, you will land on the page where your open accounts are displayed as follows;

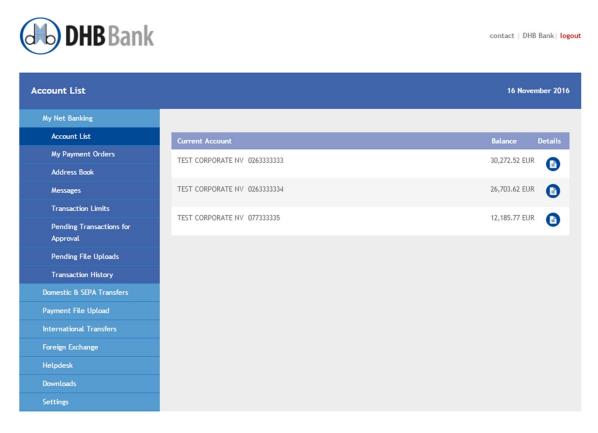

Within this screen;

- Your open accounts are listed including payment accounts, loan accounts. If the related account <sup>(1)</sup> icon is pressed, you will be connected to the info details page of that chosen account.
- If you are a user;
  - with "Authorizer" profile and there are initiated by other users but not authorized yet transactions,
  - with "Single Authorizer" profile and there are initiated again by you but not authorized yet transactions,

on the top of page a warning can appear indicating "You have ... transaction(s) waiting for approval. Please click here to approve." If you click that link, or you click the sub menu "Pending Transactions for Approval" under "My Netbanking" the approval page will be opened. That page details are explained at following sections.

If you are a user with view, initiator profile or there are no waiting transactions to be authorized, the above mentioned warning will not be displayed.

## Logout

If after login you don't make any activity for 10 minutes your session will be closed automatically.

After you have completed your transactions and would like to logout from DHB Business Online you can click the red "logout" link at top right of the screen.

Logout screen will be displayed as follows;

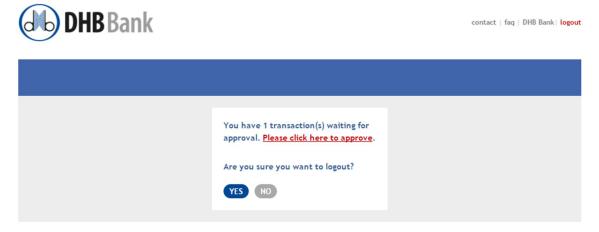

- A confirmation is requested whether you want to logout.
- Also if you are a user;
  - with "Authorizer" profile and there are initiated by other users but not authorized yet transactions,

• with "Single Authorizer" profile and there are initiated again by you but not authorized yet transactions,

a warning is displayed indicating you have waiting transactions for approval.

If you want to continue logout you can press "Yes" or if you want to go back to DHB Business Online you can press "No".

## **MY NETBANKING**

Under this main menu there are certain submenu items. Depending on user profile certain sub menu items might not be displayed.

#### **Account List**

This is the same screen where the user lands after first login. The explanation was provided at previous section.

#### **My Payment Orders**

This sub menu will be available only if your profile is "initiator", "authorizer" or "single authorizer". If your profile is "view" this sub menu item will not be displayed.

Via the screen "Domestic and EU Transfers" a future value date one-time payment or a periodic payment can be entered. The details are explained below at their related section.

If there exists an active,

- future value date one-time payment or
- periodic payment

the details are listed at this sub screen.

| <b>DHB</b> Bank                      |                                 |                       |                                     | contac             | t   faq   DHB Bank   <mark>lo</mark> j |
|--------------------------------------|---------------------------------|-----------------------|-------------------------------------|--------------------|----------------------------------------|
| ly Payment Orders                    |                                 |                       |                                     |                    | 16 November 2010                       |
| My Net Banking                       | Diesse click on a navme         | nt to see the details | , where you may also change or to ( | delete the navment |                                        |
| Account List                         | Prease crick on a payment       | in to see the details | , where you may also change or to t | setere the payment |                                        |
| My Payment Orders                    | Payment Order                   | From Account          | Beneficiary                         | Amount             | Next Payment Date                      |
| Address Book                         | Periodic                        | 0263333333            | ABC COMPANY                         | 25.26 EUR          | 08/11/2016                             |
| Messages                             | Every month<br>until 03/02/2017 |                       | NL26ABNA0123456789                  |                    |                                        |
| Transaction Limits                   | Payment                         | 0263333333            | TEST ORGANICZONA                    | 12.00 EUR          | 07/07/2017                             |
| Pending Transactions for<br>Approval | on 07/07/2017                   |                       | PL24106000760000330123456789        |                    |                                        |
| Transaction History                  |                                 |                       |                                     |                    |                                        |
| Domestic & SEPA Transfers            |                                 |                       |                                     |                    |                                        |
| International Transfers              |                                 |                       |                                     |                    |                                        |
| Foreign Exchange                     |                                 |                       |                                     |                    |                                        |

Under column "Payment Order" the type of the transaction is displayed.

• In case of a periodic payment the clause "periodic" and also the period is displayed. If this periodic instruction is valid until a certain date, that date is also displayed.

• In case of a future payment, the clause "payment" is displayed together with the value date on which the payment will be executed.

Under column "From Account" your account number which will be debited is displayed.

Under column "Beneficiary" the beneficiary customer name together with beneficiary IBAN is displayed.

Under column "Amount" the transaction amount together with currency code is displayed.

Under column "Next Payment Date" both for periodic payments and future value date payments the next payment date is displayed.

If you don't have any open future value date payment or periodic payment then the screen is displayed as follows;

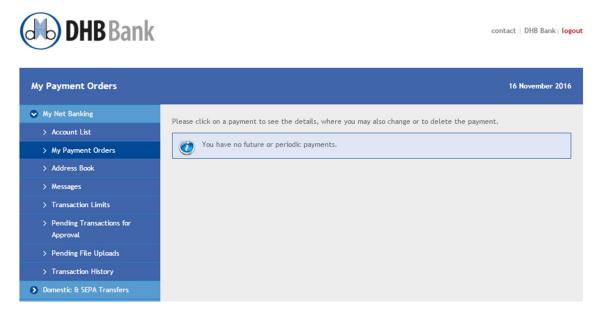

#### **Modification / Deletion of Periodic Domestic & SEPA payment orders**

If you have an active periodic domestic & SEPA payment order or a future value domestic & SEPA payment, and want to modify it or delete totally, you can click the transaction at this screen. The payment details will be opened.

| DHB Bank                             |                   |                    | contact   | faq   DHB Bank  <b>logout</b> |
|--------------------------------------|-------------------|--------------------|-----------|-------------------------------|
| Payment Order Details                |                   |                    |           |                               |
| My Net Banking                       | _                 |                    |           |                               |
| Account List                         | Payment Type      | Periodic           |           |                               |
| My Payment Orders                    | Periodicity       | Every month        |           |                               |
| Address Book                         | Next Payment Date | 08/11/2016         |           |                               |
| Messages                             | End Date          | 03/02/2017         |           |                               |
| Transaction Limits                   | Entry Date        | 08/11/2016         |           |                               |
| Pending Transactions for<br>Approval | From Account      | 0263333333 EUR     |           |                               |
| Transaction History                  | Amount            | 25.26 EUR          |           |                               |
| Domestic & SEPA Transfers            | To Account        | NL26ABNA0123456789 |           |                               |
| International Transfers              |                   |                    |           |                               |
| Foreign Exchange                     | Beneficiary name  | ABC COMPANY        |           |                               |
| Time Deposit Accounts                | Explanation       |                    |           |                               |
| Helpdesk                             | Reference         | 16007PSC000008     |           |                               |
| Downloads                            |                   |                    |           |                               |
| Settings                             |                   |                    |           |                               |
|                                      |                   |                    | BACK MODI | FY DELETE                     |

If your profile is "initiator" you can only modify the payment orders. You can't delete them. In this case the "Delete" button on the screen will not be available.

If your profile is "authorizer" or "single authorizer" you have the right both for modification and also for deletion.

If you don't want to modify or delete the transaction, you can just press "Back" button.

If you want to delete the transaction, you can press the "Delete" button. **IMPORTANT**: When you press delete button, transaction will be deleted immediately. It doesn't require any authorization. If you want to modify the transaction, you can press the "Modify" button and at the opened screen you can modify the necessary details.

| DHB Bank                                         |                                      |                                                | contact   faq   DHB Bank  logout |
|--------------------------------------------------|--------------------------------------|------------------------------------------------|----------------------------------|
| Domestic and EU transfers                        |                                      |                                                | 16 November 2016                 |
| My Net Banking                                   |                                      |                                                |                                  |
| Account List                                     | Please fill all fields marke         | d with the ""                                  |                                  |
| My Payment Orders                                | From Account*                        | 0263333333 - Current Account - 15,995.26 - EUR | •                                |
| Address Book                                     | Amount*                              | EUR 25 . 26                                    |                                  |
| Messages                                         | Beneficiary country                  | NETHERLANDS V                                  |                                  |
| Transaction Limits                               | Select From Address                  | Please select                                  | •                                |
| Pending Transactions for                         | Book                                 | Flease select                                  |                                  |
| Approval                                         | Beneficiary IBAN /                   | NL26ABNA0123456789                             |                                  |
| Transaction History<br>Domestic & SEPA Transfers | Account No.*                         |                                                |                                  |
| International Transfers                          | Beneficiary name*                    | ABC COMPANY                                    |                                  |
| Foreign Exchange                                 | Explanation                          | SAMPLE EXPLANATION                             |                                  |
| Time Deposit Accounts                            |                                      |                                                | h                                |
| Helpdesk                                         | Add to the Address<br>Book With This |                                                |                                  |
| Downloads                                        | Description                          |                                                |                                  |
| Settings                                         | Period*                              | Every month                                    |                                  |
| South <sub>b</sub> s                             |                                      |                                                |                                  |
|                                                  | Start Date*                          | 08/11/2016                                     |                                  |
|                                                  | End Date                             | 03/02/2017                                     |                                  |
|                                                  |                                      | SA                                             | VE, NEW ENTRY PROCEED            |

After you made the necessary modifications you can click "Proceed" button. This modification transaction requires authorization.

#### **Address Book**

This sub menu item is available for all profiles.

During payments it is possible to add the beneficiary details to your address book. In the following payments if you choose your beneficiary from your address book, the beneficiary name details / account number details are displayed automatically.

Via this sub menu item;

- It is not possible to add new beneficiary details.
- It is possible to display the info of previous entered address book details.
- It is possible to modify the address book details
- It is possible to delete a specific item from your address book.

For info display, modify, delete purposes you can press related icon for that specific address book item.

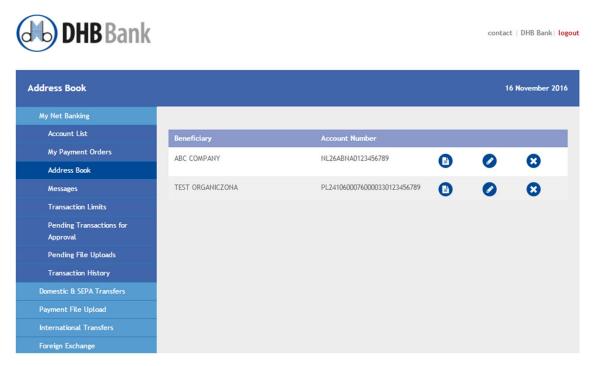

If you press X icon, a new window is opened asking your confirmation for deletion. If you confirm, the item will be removed from your address book.

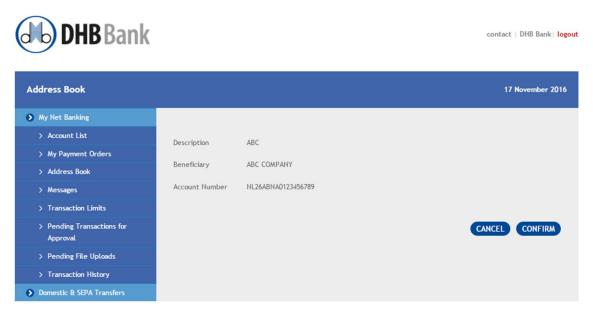

#### Messages

If from DHB Bank an inbox message is sent to you, when you first login to DHB Business Online via a small dialog box on bottom right corner it is indicated that you have a message.

|               | ( )           |
|---------------|---------------|
| You have 1 ne | ew message(s) |
|               |               |
|               |               |
|               |               |
|               |               |

You can read / check your messages by clicking the sub menu item "Messages".

If you click the sub menu item "Messages" and if you have messages, they are listed according to the date.

| DHB Bank                             |          |            |                            | contact   faq   DHB Bank  <b>logout</b> |
|--------------------------------------|----------|------------|----------------------------|-----------------------------------------|
| Messages                             |          |            |                            | 17 November 2016                        |
| My Net Banking                       |          |            |                            |                                         |
| Account List                         | Status   | Date       | Subject                    |                                         |
| My Payment Orders                    | <b>A</b> | 4.0000000  |                            |                                         |
| Address Book                         | 2        | 14/04/2015 | Welcome to Business Online |                                         |
| Messages                             |          |            |                            |                                         |
| Transaction Limits                   |          |            |                            |                                         |
| Pending Transactions for<br>Approval |          |            |                            |                                         |
| Transaction History                  |          |            |                            |                                         |
| Domestic & SEPA Transfers            |          |            |                            |                                         |

To read your message you can click the message.

If you don't have any message the following warning is displayed.

| Messages            | 17 November 2016             |
|---------------------|------------------------------|
| My Net Banking      |                              |
| > Account List      | You don't have new messages. |
| > My Payment Orders | Vou don't have new messages. |
| > Address Book      |                              |
| > Messages          |                              |

#### **Transaction Limits**

This sub menu will be available only if your profile is "initiator", "authorizer" or "single authorizer". If your profile is "view" this sub menu item will not be displayed.

Via this screen for each of your company account that you have access, you can see your limits per transaction and per day.

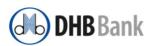

contact | DHB Bank | logout

| ansaction Limits                     |                                                                    |                                                                               |               | 17 November 201 |
|--------------------------------------|--------------------------------------------------------------------|-------------------------------------------------------------------------------|---------------|-----------------|
| My Net Banking                       |                                                                    |                                                                               |               |                 |
| Account List                         | Please select account                                              | 0263333333 - Current Account - 30,272.52 - EUR                                | •             |                 |
| My Payment Orders                    |                                                                    |                                                                               |               |                 |
| Address Book                         | Transaction                                                        |                                                                               | Limit         | Daily Limit     |
| Messages                             | Swift Payment                                                      |                                                                               | 40,000.00 EUR | 80,000.00 EUR   |
| Transaction Limits                   | Foreign Exchange                                                   |                                                                               | 40,000.00 EUR | 80,000.00 EUR   |
| Pending Transactions for<br>Approval | Within DHB Bank                                                    |                                                                               | 40,000.00 EUR | 80,000.00 EUR   |
| Pending File Uploads                 | Transaction between my acc                                         | Transaction between my accounts                                               |               |                 |
| Transaction History                  | Domestic and EU transfers                                          | Domestic and EU transfers                                                     |               |                 |
| Domestic & SEPA Transfers            | SEPA File Upload                                                   | SEPA File Upload                                                              |               | 25,000.00 EUR   |
| Payment File Upload                  |                                                                    |                                                                               |               |                 |
| International Transfers              | Modifications in the transactio<br>Click here for Authorization Fo | n limits can be requested by using the related form.<br>orm - DHB Net Banking |               |                 |
| Foreign Exchange                     |                                                                    |                                                                               |               |                 |

If you have access to more than one account, to see your limits for each account, you can choose other accounts from list box at field "Please select account".

If the transaction limits need to be updated, the indicated authorization form can be downloaded. The filled and signed by your Company Legal Representative(s) form can be sent to your account manager at DHB Bank.

## **Pending Transactions for Approval**

In this sub menu screen, data is displayed if you have "initiator", "authorizer" or "single authorizer" profile and there are waiting transactions to be authorized.

**IMPORTANT:** The initiated transactions need to be authorized within 2 banking days.

If there are no waiting transactions the following warning is displayed.

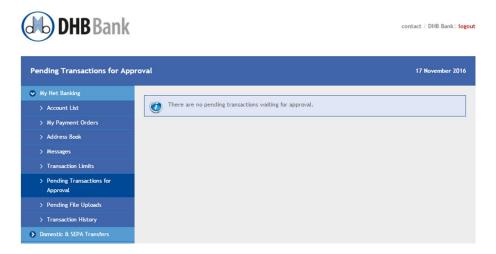

If you have pending transactions waiting approval / authorization, they are listed at this screen with summary details.

| <b>DHB</b> Bank                                            |        |                                     |                               |                                      |            | contact   DHI             | 1                 |
|------------------------------------------------------------|--------|-------------------------------------|-------------------------------|--------------------------------------|------------|---------------------------|-------------------|
| mding Transactions for App                                 | oroval |                                     |                               |                                      |            | 17 Nove                   | mber 201          |
| Account List<br>My Payment Orders                          | •      | Payment Date<br>Transaction<br>Type | Sourc <del>e</del><br>Account | Destination Account                  | Amount     | Commission Rate<br>Amount |                   |
| Address Book<br>Messages                                   |        | 17/11/2016<br>SEPA-Once             | 0263333333                    | NL26ABNA0123456789<br>A.B.C. COMPANY | 125.00 EUR | 0.00                      | <b>(</b> )<br>(3) |
| Transaction Limits<br>Pending Transactions for<br>Approval |        | 17/11/2016<br>SEPA-Once             | 0263333333                    | DE50100900007493261111<br>XYZ GMBH   | 110.00 EUR | 9.00                      | 0                 |
| Pending File Uploads<br>Transaction History                |        | Urgent<br>17/11/2016                | 0263333333                    | TR93000990094568966666666            | 175.00 EUR | 7.00                      | 8                 |
| Domestic & SEPA Transfers<br>Payment File Upload           |        | Swift                               |                               | TEST COMPANY LTD.                    |            |                           | 8                 |
| International Transfers<br>Foreign Exchange                |        |                                     |                               |                                      |            |                           |                   |

- If you want to see full details of entered transaction, you can click the icon.
- If you want to delete a transaction, you can click the X icon. The transaction will be deleted immediately.
- You can authorize / approve transactions;
  - Specific selected ones by clicking the related check box. In this case only the selected transactions will be authorized after confirmation.
  - You can select all transaction at once by clicking the check box next to the field "payment date". In this case all waiting transactions will be selected automatically.

To authorize / approve selected transactions you can press "Confirm" button.

If your chosen transaction(s) contain payment(s) with next business value date, you receive the following warning indicating your payment(s) will be sent with next day value date.

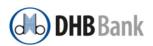

contact | faq | DHB Bank | logout

| Value Date Warning                                        | 17 November 20                                                                                                    |
|-----------------------------------------------------------|----------------------------------------------------------------------------------------------------|
| My Net Banking                                            |                                                                                                    |
| > Account List                                            | You have pending orders which are normally going to be executed with next day value after your approval.<br>If these orders are required to be executed with same day value, please kindly contact your Account Manager |
| > My Payment Orders                                       | as soon as possible.                                                                                                    |
| > Address Book                                            |                                                                                                    |
| > Messages                                                |                                                                                                    |
| > Transaction Limits                                      |                                                                                                    |
| <ul> <li>Pending Transactions for<br/>Approval</li> </ul> | BACK CONFIRM                                                                                                    |
| > Transaction History                                     |                                                                                                    |
| Domestic & SEPA Transfers                                 |                                                                                                    |

If you want to confirm then you can press "Confirm" button.

Afterwards the following "Transaction Digipass confirmation" screen is opened.

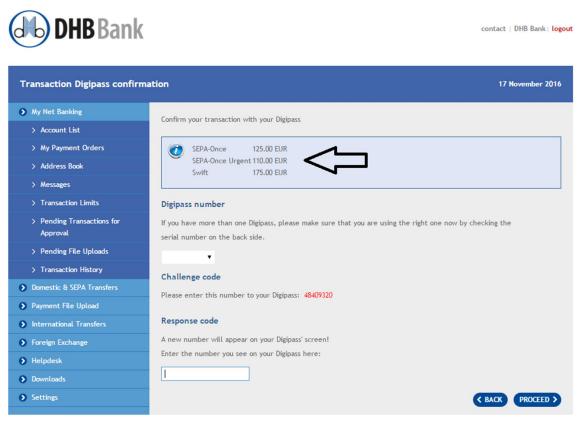

At this screen, at the indicated part your selected transaction type(s), and total amounts are displayed.

You need to activate your digipass. Then you can enter your 4 digit digipass pin code, and afterwards you need to enter the challenge code to your digipass. The digipass response code needs to be entered to "response code" field.

If your digipass response code is correct, transactions are authorized and status screen is opened.

| <b>DHB</b> Bank                      |                             |                   |                                             |                  |                | contact         | DHB Bank   logo  |
|--------------------------------------|-----------------------------|-------------------|---------------------------------------------|------------------|----------------|-----------------|------------------|
| Transaction Status                   |                             |                   |                                             |                  |                | 17 N            | lovember 2016    |
| My Net Banking                       |                             |                   |                                             |                  |                |                 |                  |
| Account List                         | Transaction                 | Source            | Destination Account                         | Amount           | Status         | Print           | Email            |
| My Payment Orders                    | Type/<br>Reference          | Account           |                                             |                  |                |                 |                  |
| Address Book                         | SEPA-Once                   | 0263333333        | NL26ABNA0123456789                          | 125.00 EUR       |                | Print           | Email            |
| Messages                             | 160070SP002429              | 0263333333        | ABC COMPANY                                 | 123.00 LOK       | V              | Print           | Email            |
| Transaction Limits                   | (FD) 0                      | 02/2222222        | DEE040000007-000044444                      | 110.00 5115      | •              |                 |                  |
| Pending Transactions for<br>Approval | SEPA-Once<br>16007TNS000115 | 0263333333        | DE50100900007493261111<br>XYZ GMBH          | 110.00 EUR       | 0              | <u>Print</u>    | <u>Email</u>     |
| Pending File Uploads                 | Swift                       | 0263333333        | TR93000990094568966666<br>TEST COMPANY LTD. | . 175.00 EUR     | 0              | Print           | <u>Email</u>     |
| Transaction History                  | 16007OMT001763              |                   |                                             |                  |                |                 |                  |
| Domestic & SEPA Transfers            |                             |                   |                                             |                  |                |                 |                  |
| Payment File Upload                  |                             |                   |                                             |                  |                |                 |                  |
| International Transfers              |                             |                   |                                             |                  |                |                 |                  |
| Foreign Exchange                     | If you would like to        | o send your trans | action slip to multiple email               | addresses, pleas | e use a semico | olon (;) to sep | //<br>arate them |
| Helpdesk                             | , jes nosts into t          |                   | Step to metting to main                     | , prous          |                | () to sop       |                  |

- If your transactions are completed successfully, for each transaction under column "status" the icon ♥ is displayed.
- For each transaction you can press "Print" button to receive a receipt of your transaction. If there is more than one transaction, you need to receive the prints separately.
- If you want to send the receipts via e-mail, first you can write your e-mail addresses to the indicated fields and afterwards you can press "Email".

If your transaction can't be completed, the status is displayed with a red X and also info icons. If you hover over the info icon, the possible reason of the error is displayed.

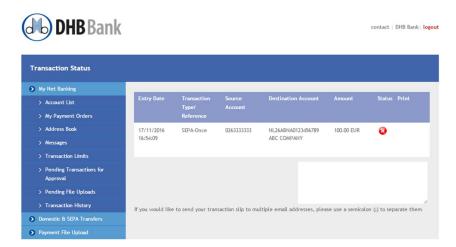

Those unsuccessful transactions are still waiting under "Pending Transactions for Approval" menu. In the above example the transaction was unsuccessful because balance was insufficient. If the balance becomes sufficient, the waiting transaction can be authorized afterwards.

#### **Transaction History**

At this screen the transactions completed (also by other Business Online users who have access to your company accounts) are listed.

You can search the transactions within a time frame.

For successfully completed transactions you can receive receipts by pressing "print".

If there are deleted transactions, either by authorize users or automatically, they are displayed with red X icon.

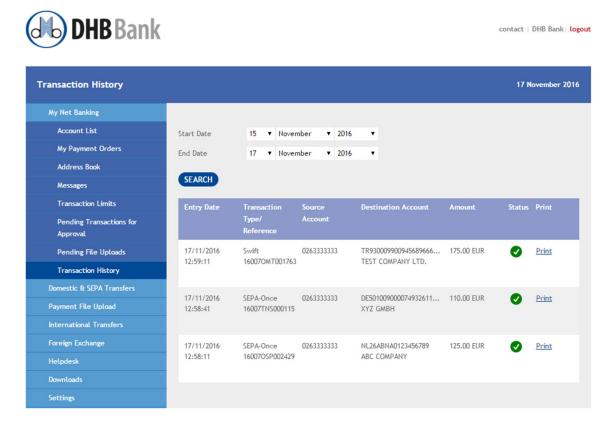

# **DOMESTIC & SEPA TRANSFERS**

This main menu item is available if you are not a user with a "view" profile. Under this main menu the following sub menu items are available.

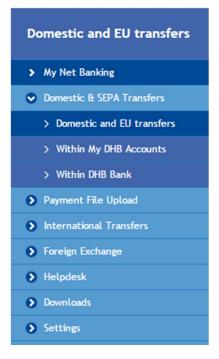

Via the related pages, you can enter a SEPA payment, a payment within your accounts in the same currency, a payment to an account held with DHB Bank in the same country.

SEPA stands for Single European Payment Area. The European payment area is considered as domestic. Therefore there is no difference whether you initiate a transfer to an account within the Netherlands or to an account held in Germany, Bulgaria. The SEPA payments can be completed only in EUR currency.

## **Domestic and EU Transfers**

Your payments in EUR currency within European payment area can be entered via this sub menu item.

In order to initiate this type of payment you need to have a payment account in EUR currency. If you have savings, time deposit accounts or payment account in other currencies, they can't be used in this payment choice. When this sub menu item is clicked the related screen is opened.

| DHB Bank                  |                                                                           |                                                | contact   DHB Bank   logout |
|---------------------------|---------------------------------------------------------------------------|------------------------------------------------|-----------------------------|
| Domestic and EU transfers |                                                                           |                                                | 17 November 2016            |
| My Net Banking            |                                                                           |                                                |                             |
| Domestic & SEPA Transfers | Please fill all fields marke                                              | d with the **                                  |                             |
| Domestic and EU transfers | From Account*                                                             | 0263333333 - Current Account - 29,828.52 - EUR | •                           |
| Within My DHB Accounts    | Amount*                                                                   | EUR 0 . 00                                     |                             |
| Within DHB Bank           | Beneficiary country                                                       | NETHERLANDS V                                  |                             |
| Payment File Upload       | Select From Address                                                       | Please select                                  |                             |
| International Transfers   | Book                                                                      |                                                |                             |
| Foreign Exchange          | Beneficiary IBAN /<br>Account No.*                                        |                                                |                             |
| Helpdesk                  |                                                                           |                                                |                             |
| Downloads                 | Beneficiary name*                                                         |                                                |                             |
| Settings                  | Explanation                                                               |                                                |                             |
|                           | <ul> <li>Add to the Address<br/>Book With This<br/>Description</li> </ul> | One-off V Urgent (1)                           | <i>h</i>                    |
|                           |                                                                           |                                                |                             |
|                           | Payment Date                                                              | 08/11/2016                                     | EW ENTRY PROCEED            |
|                           |                                                                           | SAVE, I                                        | PROCEED                     |

- If you have more than one payment accounts in EUR currency that you have access, they are displayed at the field "From Account". If payment should be initiated from another account you can select it using the list box facility. If your company has other EUR payment accounts but at the list you can't see them, then it means you don't have access right to those accounts.
- To field "Amount" the payment amount can be entered.
- If payment will be sent to any other European country, from the list box related country can be chosen. At the list box the countries within European payment area are listed. It is not the same as EU countries. For instance although "Switzerland" is not an EU country, still a SEPA payment can be send to this country.

- If the payment was sent previously to the same beneficiary and was added to the "address book", you can choose the beneficiary from the address book. In that case the beneficiary details will be displayed automatically at related fields.
- To field "Beneficiary IBAN..." the beneficiary IBAN should be entered. The account number must be an IBAN. The format of IBAN is check at transaction submitting stage. If the format is not correct you will receive a warning as follows and you need to check your entered IBAN.

Please enter a valid IBAN

≤

Also your entered IBAN should be in accordance with the chosen country. If the IBAN doesn't belong to that country you will receive a warning as follows.

IBAN is not in accordance with chosen country.

- The beneficiary full name must be entered.
- Acceptgiro is a special payment type used in the Netherlands. Only 16 digit reference can be entered as explanation to the reserved field. If acceptgiro codes are entered the explanation field disappears. If the payment is a normal payment you can enter any explanation to the provided explanation field.
- If you are sending payment to this beneficiary for the first time, and there is possibility you will repeat this transfer also in future, then you can add this beneficiary details by clicking the "Add to Address book" check box.
- If the payment is a one-time payment you must leave the option "One-off" for field "Option" as unchanged. However if this will be a periodic payment, then you can chose the period from the list box;

| Period*      | One-off    | ٠ | 🗌 Urgent 🚺 |
|--------------|------------|---|------------|
| Payment Date | 21/11/2016 |   |            |

- If you send a one-time payment however to be sent urgently as swift payment, you can leave period option still as "One-off" and click "Urgent". If you authorize an urgent payment after 16:30 Rotterdam time or at the weekends, the payment will be sent with following business day value date.
- If you plan to send a one-time payment, however on a future date, then for field "option" the choice "One-off" should still stay, but you can modify the "Payment Date" manually for the requested payment date.
- If your option is to define a periodic payment and choose the option "Every week" or "Every Month" for field "Period", then the following two fields appear on the screen, and you can enter start date and

end date. The start date indicates the first date the periodic payment will be sent. The end date is not mandatory. If no end date is entered, the periodic payment continues unless you cancel it via "My Payment Orders" sub menu under "My Net Banking.

| Period*     | Every month | ٠ |
|-------------|-------------|---|
| Start Date* | 21/11/2016  |   |
| End Date    |             |   |

- If you want to initiate further payments you can press "Save, New Entry" button. If there is no other payment to be initiated you can press "Proceed" button.
  - If you have pressed "Save, New Entry", your transaction is saved and will be waiting authorization and you will see the payment screen ready for following payment entries. On top of the screen you will also see a warning indicating that your transaction is routed approval queue.

| Domestic and EU transfers   | 17 November 2016                          |
|-----------------------------|-------------------------------------------|
| My Net Banking              |                                           |
| Domestic & SEPA Transfers   | Transaction is routed to approval queue.  |
| > Domestic and EU transfers |                                           |
| > Within My DHB Accounts    | Please fill all fields marked with the ** |

- If you have pressed "Proceed" button, you will be linked to "Pending Transactions for Approval" screen.
  - If your profile is "Single Authorizer" you have the possibility to display details of entered payment, modify the payment, and delete the payment. The transactions initiated by you can only be authorized by you. No other person can delete / authorize your transactions. If they are not authorized within 2 days, they are deleted automatically.

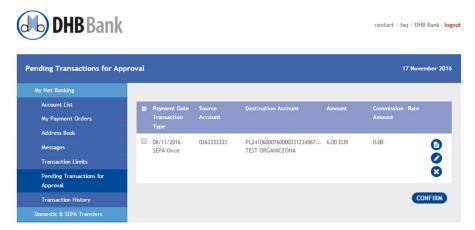

 If your profile is "Authorizer", you can display info of transactions entered by you or other users. You can delete the transactions entered by you or other users. However you can only authorize other users' entered transactions. You can't authorize your own entered transactions.

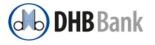

| Pending Transactions for Ap          | proval |                         |            |                                             |            |                 |                       |
|--------------------------------------|--------|-------------------------|------------|---------------------------------------------|------------|-----------------|-----------------------|
| My Net Banking                       |        |                         |            |                                             |            |                 |                       |
| Account List                         |        | Payment Date            | Source     | Destination Account                         | Amount     | Commission Rate |                       |
| My Payment Orders                    |        | Transaction             | Account    |                                             |            | Amount          |                       |
| Address Book                         |        | Туре                    |            |                                             |            |                 | -                     |
| Messages                             |        | 17/11/2016<br>SEPA-Once | 0263333333 | NL26ABNA0123456789<br>ABC COMPANY           | 100.00 EUR | 0.00            | 0                     |
| Transaction Limits                   |        |                         |            |                                             |            |                 | $\boldsymbol{\Theta}$ |
| Pending Transactions for<br>Approval |        | 17/11/2016<br>Swift     | 0263333333 | TR93000990094568966666<br>TEST COMPANY LTD. | 250.00 EUR | 7.00            | 0                     |
| Pending File Uploads                 |        |                         |            |                                             |            |                 | 8                     |
| Transaction History                  |        |                         |            |                                             |            |                 | ONFIRM                |
| Domestic & SEPA Transfers            |        |                         |            |                                             |            |                 | JNFIRM                |
| Payment File Upload                  |        |                         |            |                                             |            |                 |                       |
| International Transfers              |        |                         |            |                                             |            |                 |                       |
| Foreign Exchange                     |        |                         |            |                                             |            |                 |                       |

 If your profile is "Initiator", you can display info of entered transaction, delete your own entered transaction. However you can't authorize any initiated transaction.

#### Within My DHB Accounts

With this option, you can transfer money between your accounts in the same currency and held at DHB Bank at the same country. Via this option you can't transfer money from your EUR account to your USD account. In this case you need to use "Foreign Exchange" option. If your company has accounts both at DHB Netherlands, and DHB Germany, this option can't be used. This type of transactions must be entered via "Domestic and EU Transfers" option.

If you don't have more than one payment accounts in the same currency, you can't use this option.

When the screen is opened, your accounts are displayed as default. You can change your listed accounts at "From Account" and "To Account" fields. The account mentioned at "From Account" will be debited and the account mentioned at "To Account" will be credited.

contact | DHB Bank | logout

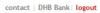

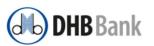

| Within My DHB Accounts               |                              |                                                |                         |
|--------------------------------------|------------------------------|------------------------------------------------|-------------------------|
| My Net Banking                       |                              |                                                |                         |
| Account List                         | Please fill all fields marke | d with the '*'                                 |                         |
| My Payment Orders                    | From Account                 | 0263333333 - Current Account - 29,828.52 - EUR | •                       |
| Address Book                         | To Account                   | 0263333334 - Current Account - 26,703.62 - EUR | •                       |
| Messages                             | Amount*                      | 0 . 00 EUR                                     |                         |
| Transaction Limits                   | Explanation*                 |                                                |                         |
| Pending Transactions for<br>Approval | Expranacion                  |                                                | SAVE, NEW ENTRY PROCEED |
| Pending File Uploads                 |                              |                                                |                         |
| Transaction History                  |                              |                                                |                         |
| Domestic & SEPA Transfers            |                              |                                                |                         |
| Payment File Upload                  |                              |                                                |                         |

- Via this option, when transaction is initiated and then authorized, with same value date the "From Account" will be debited and "To Account" will be credited.
- Via this option it is not possible to define a periodic payment or future value payment. If you want to instruct a EUR future value payment or a EUR periodic payment within your accounts, you can use "Domestic and EU Transfers" option and as beneficiary IBAN you can use your account to be credited.

## Within DHB Bank

This option is used to transfer money to a payment account in the same currency held in DHB Bank belonging to another customer. If you want to transfer a USD amount to another customer, that customer should have also a USD payment account at DHB Bank.

| <b>DHB</b> Bank                      |                              |                              |                   | contac          | t   DHB Bank   <b>logout</b> |
|--------------------------------------|------------------------------|------------------------------|-------------------|-----------------|------------------------------|
| Within DHB Bank                      |                              |                              |                   |                 |                              |
| My Net Banking                       |                              |                              |                   |                 |                              |
| Account List                         | Please fill all fields marke | d with the "                 |                   |                 |                              |
| My Payment Orders                    | Account                      | 0263333333 - Current Account | - 29,818.52 - EUR | •               |                              |
| Address Book                         | Amount*                      | 0 . 00 EUR                   |                   |                 |                              |
| Messages                             | Address Book                 | Please select                |                   |                 |                              |
| Transaction Limits                   | Beneficiary Account*         |                              |                   |                 |                              |
| Pending Transactions for<br>Approval | Explanation*                 |                              |                   |                 |                              |
| Pending File Uploads                 | Add to the Address           |                              |                   |                 |                              |
| Transaction History                  | Book With This               |                              |                   |                 |                              |
| Domestic & SEPA Transfers            | Description                  |                              |                   |                 |                              |
| Payment File Upload                  |                              |                              |                   | SAVE, NEW ENTRY | PROCEED                      |
| International Transfers              |                              |                              |                   |                 |                              |

Your account to be debited for the transfer is displayed at field "Account". If you want to make the transfer from another account, using the list-box you can choose your desired account. At this field your payment accounts can be used. Your savings, time deposit or loan accounts can't be used.

If you made a transfer previously to this beneficiary via this option and added to the address book, the details are listed at the address book. If you make the payment to this beneficiary for the first time and want to add to address book you can click the related check box.

To field "Beneficiary account" the customer DHB account must be entered. The account number can be entered both in domestic account format (in NL 10 digit) or also in IBAN format. You can't enter or display beneficiary name at this stage. Beneficiary name is displayed at "authorization" step.

If exists the details of payment can be entered to explanation field. If no other transaction will be defined, the button "Proceed" can be pressed, if other within DHB Bank transfers will be entered, then "Save, New Entry" button can be pressed.

# **INTERNATIONAL TRANSFERS**

Under this main menu one sub menu item is available "International Payments (Swift)"

## International Payments (Swift)

International swift payments can be entered via this option.

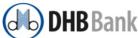

| DHB Bank                      |                                                        |                                                | contact                            | DHB Bank   logout |
|-------------------------------|--------------------------------------------------------|------------------------------------------------|------------------------------------|-------------------|
| International Payment (Swift) |                                                        |                                                |                                    |                   |
| My Net Banking                |                                                        |                                                |                                    |                   |
| Domestic & SEPA Transfers     | Transactions within the be                             | low limits will be paid with same day value au | tomatically. For the currencies no | ot mentioned      |
| Payment File Upload           | and transactions exceedin                              | g the below limits, please contact your Accour | t Manager who will meet your red   | quest.            |
| International Transfers       | USD: 200.000, - 13:30 hours                            | (CET) / EUR: 500.000, - 15:00 hours (CET) / TR | (: 50.000, - 11:00 hours (CET)     |                   |
| International Payment (Swift) | Account                                                | 0263333333 - Current Account - 29,818.52 - El  | JR 🔻                               |                   |
| Foreign Exchange              | Amount                                                 | 0 . 00                                         |                                    |                   |
| Helpdesk                      | Select From Address                                    | Please select                                  | •                                  |                   |
| Downloads                     | Book                                                   |                                                |                                    |                   |
| Settings                      | Beneficiary IBAN /<br>Account No.                      |                                                |                                    |                   |
|                               | BIC (Bank Identifier<br>Code) of Beneficiary's<br>Bank | BANK                                           | AME                                |                   |

- You can initiate payments in EUR / USD / TRY currencies. Also you must have a payment account in the payment currency. It is not possible to make a foreign exchange via this option. It means if you want to initiate a USD payment, you must have a USD payment account.
- Transactions within the below limits are sent with same day value date. For the currencies not mentioned and transactions exceeding the below limits, you can contact your Account Manager.
  - USD: 200.000, 13:30 hours (CET)
  - EUR: 500.000, 15:00 hours (CET)
  - TRY: 50.000, 11:00 hours (CET)
- If you sent payment to a beneficiary previously and added the details to address book, and if this new payment goes to the same beneficiary, you can chose the beneficiary from the address book and beneficiary details are displayed automatically at related fields.
- If payment is sent to a country where IBAN is used, IBAN is mandatory. Beneficiary account can't be entered in normal format. You are warned to enter an IBAN as follows.

| Beneficiary IBAN /     | 12345                                 |             |
|------------------------|---------------------------------------|-------------|
| Account No.            |                                       |             |
|                        | Please fill in International Bank Acc | ount Number |
|                        | (IBAN) of the beneficiary customer.   |             |
| BIC (Bank Identifier   | BRASBRRJXXX                           | BANK NAME   |
| Code) of Beneficiary's |                                       |             |
| Bank                   |                                       |             |

• When IBAN is entered the beneficiary bank BIC is displayed automatically and you can't change it. By pressing "Bank Name" button you can display the name of the bank.

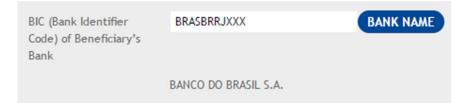

• If the beneficiary country is a country where IBAN is not used, then you can enter normal account number and you need to enter manually the BIC code (8 or 11 characters). If you want to check the bank name, you can press "Bank name" button. Then the bank name will be displayed.

|                                | The beneficiary is a company |              |
|--------------------------------|------------------------------|--------------|
| Beneficiary First Name         |                              |              |
| Beneficiary Surname            |                              |              |
| Address: (Optional)            |                              |              |
| Beneficiary City<br>(Optional) |                              |              |
| Country of the                 | Please select                | •            |
| Beneficiary                    |                              |              |
| Explanation                    |                              |              |
|                                |                              |              |
| Add to the Address             |                              |              |
| Book With This<br>Description  |                              |              |
|                                |                              |              |
| Charges Will Be Paid By        | Shared 🔻                     |              |
|                                |                              | SAVE, NEW EN |
|                                |                              | SAVE, NEW EN |

- If the beneficiary is a company then you can click related field. In that case the "Beneficiary First name"/ "Beneficiary Surname" fields disappear and "Company Name" field is enabled. Beneficiary company name can be entered to that field. Otherwise if beneficiary is a person, the related name / surname data must be entered.
- Beneficiary address details are optional.
- Beneficiary country must be entered. The country can be chosen from the list box.
- The details of payment can be entered to explanation field.
- If the payment needs to be added to the address book you can click related check box.
- At international swift payments regarding charges there are three options; shared / orderer / beneficiary. As default shared comes. In this case sender bank (DHB) charges belong to you and beneficiary bank charges belong to beneficiary. If the option is "orderer", then the beneficiary bank advises their charges to DHB Bank and the same is debited to your account. In case the option is "beneficiary" still our bank (DHB) charges are deducted from your account.
- When the payment details are entered, depending on situation you can press "Proceed" button, or if there are other swift payments to be initiated you can press "Save, New Entry" button.

# **FOREIGN EXCHANGE**

Under this main menu one sub menu item is available "Foreign Exchange"

#### **Foreign Exchange**

In order to use this option you must have at least two payment accounts in different currencies.

| (Mb) DHB Bank                        |                                           |                                                 | contact   faq   DHB Bank   logout |  |  |  |
|--------------------------------------|-------------------------------------------|-------------------------------------------------|-----------------------------------|--|--|--|
| Foreign Exchange                     |                                           |                                                 |                                   |  |  |  |
| My Net Banking                       |                                           |                                                 |                                   |  |  |  |
| Account List                         | Please fill all fields marked with the ** |                                                 |                                   |  |  |  |
| My Payment Orders                    | Sell (From Account)                       | 0263333335 - Current Account - 15,995.26 - EUR  | *                                 |  |  |  |
| Address Book                         | Buy (To Account)                          | 0263333337 - Current Account - 567,391.34 - USD | *                                 |  |  |  |
| Messages                             | Amount*                                   | Buy ▼ 0 . 00 USD                                |                                   |  |  |  |
| Transaction Limits                   |                                           | buy                                             |                                   |  |  |  |
| Pending Transactions for<br>Approval | Explanation                               |                                                 | SAVE, NEW ENTRY PROCEED           |  |  |  |
| Transaction History                  |                                           |                                                 |                                   |  |  |  |
| Domestic & SEPA Transfers            |                                           |                                                 |                                   |  |  |  |

At foreign exchange transactions, your account at field "Sell (From Account)" is debited and your account at field "Buy (To Account)" is credited when your transaction is authorized.

To the right of amount field there is option "Buy" / "Sell".

| Amount*     | Buy 🔻 | 0 | 00 | USD |
|-------------|-------|---|----|-----|
|             | Buy   |   |    |     |
| Explanation | Sell  | 1 |    |     |
|             |       | - |    |     |

Depending on your choice the indicated currency is also updated.

In above example if you buy USD 100, then option would be Buy and amount will be 100 USD. However if your purpose is to sell EUR then you can enter option "Sell" and the currency will be updated as EUR and you indicate the amount to be sold in EUR.

At initiation stage you can't see the applied FX rate or the counter value amount. They are displayed at approval stage.

**IMPORTANT:** At foreign exchange transactions at the time transaction is going to be authorized the FX rate is displayed. If you keep the authorization process too long and in the meantime FX rates are updated, you are warned to re-check the new FX rates as follows;

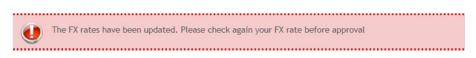

At authorization stage the display is as follows;

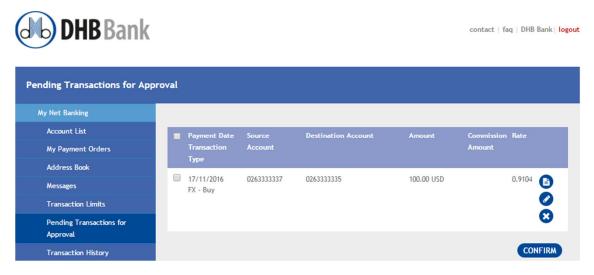

At this stage the FX rate is displayed. However in order to see the counter value you need to press (a) icon to see the full details;

| <b>DHB</b> Bank                      |                     |                                                 | contact   faq   DHB Bank  <b>logout</b> |
|--------------------------------------|---------------------|-------------------------------------------------|-----------------------------------------|
| Foreign Exchange                     |                     |                                                 |                                         |
| My Net Banking                       |                     |                                                 |                                         |
| Account List                         | Details             |                                                 |                                         |
| My Payment Orders                    | Sell (From Account) | 0263333335 - Current Account - 15,995.26 - EUR  |                                         |
| Address Book                         | Buy (To Account)    | 0263333337 - Current Account - 567,391.34 - USD |                                         |
| Messages                             | buy (roracouncy     |                                                 |                                         |
| Transaction Limits                   | Sold Amount         | 91.04 EUR                                       |                                         |
| Pending Transactions for<br>Approval | Bought Amount       | 100.00 USD                                      |                                         |
| Transaction History                  | Rate                | 1 USD = 0.91044979 EUR                          |                                         |
| Domestic & SEPA Transfers            | Explanation         |                                                 |                                         |
| International Transfers              |                     |                                                 |                                         |
| Foreign Exchange                     | _                   |                                                 |                                         |
| Time Deposit Accounts                | BACK                |                                                 |                                         |

At this stage you can see full details of sold amount / bought amount and rate.

With back button you can return to authorization page. If details are OK, (if you have authorization right) you can authorize the transaction. If details are not OK you can delete the transaction.

# TIME DEPOSIT ACCOUNTS

This main menu item and its related sub menu items are available only if you have the profile "Single Authorizer". For other Business Online profiles this menu is not available.

Via this menu you can open "DHB Maxispaar" or "Solidextra" time deposit accounts.

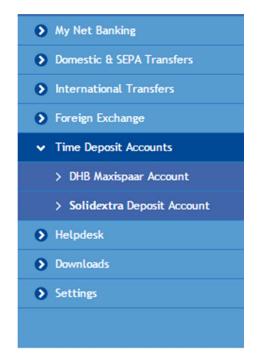

The main difference between DHB Maxispaar account and Solidextra deposit account is that; the period of DHB Maxispaar account varies between 3 months to 5 years and the interest rate is fixed throughout the chosen period, whereas Solidextra is a time deposit account based on a flexible interest rate agreement with a guaranteed floor interest rate. The floor interest rate is checked and compared with a reference rate from the capital market together with a fixed spread. As reference rate; 3 months EURIBOR rate is used and 'spread' is added to reference rate and compared with the floor rate. If reference rate plus spread is higher than the floor rate then the higher interest rate is applied to the following quarter, if the reference rate plus the spread is lower than the floor rate then the interest rate of the following quarter remains unchanged.

Transactions under this main menu item with profile "Single Authorizer" don't require a separate authorization stage. When the transaction is confirmed the transaction is created.

### **DHB Maxispaar Account**

Under this menu item after a summary product descript the related screen links for "Interest rates and Calculation", "Account Opening", "Account Modification", and "Conditions" are available.

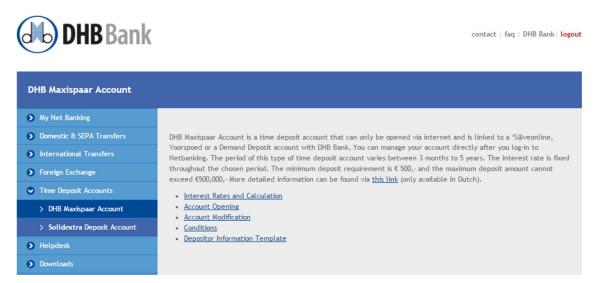

#### **Interest Rates and Calculation**

Via this menu, you can list the current DHB Maxispaar interest rates. There is also a calculator where you can enter your desired amount, period and can calculate the theoretical interest that you can expect.

| <b>DHB</b> Bank                                      |                    |                                           | contact   faq   DHB Bank  I |
|------------------------------------------------------|--------------------|-------------------------------------------|-----------------------------|
| DHB MaxiSpaar - Interest Rat                         | es                 |                                           |                             |
| • My Net Banking                                     |                    |                                           |                             |
| Domestic & SEPA Transfers                            | Term*              |                                           | Interest rate               |
| International Transfers                              | 3 MONTHS / INTERE  | ST PAYMENT AT MATURITY DATE               | 0.75%                       |
| Foreign Exchange                                     | 6 MONTHS / INTERE  | ST PAYMENT AT MATURITY DATE               | 0.80%                       |
| Time Deposit Accounts                                | 9 MONTHS / INTERF  | ST PAYMENT AT MATURITY DATE               | 0.85%                       |
| > DHB Maxispaar Account > Solidextra Deposit Account |                    | PAYMENT AT MATURITY DATE                  | 0.90%                       |
| Helpdesk                                             |                    |                                           |                             |
| Downloads                                            | 2 YEAR / YEARLY IN | TEREST PAYMENT                            | 1.05%                       |
| Settings                                             | 3 YEAR / YEARLY IN | TEREST PAYMENT                            | 1.15%                       |
|                                                      | 4 YEAR / YEARLY IN | TEREST PAYMENT                            | 1.25%                       |
|                                                      | 5 YEAR / YEARLY IN | TEREST PAYMENT                            | 1.35%                       |
|                                                      | Desired deposit    | t                                         |                             |
|                                                      | Here you can calc  | ulate how much interest you will receive. |                             |
|                                                      | Amount*            | 0 . 00 EUR                                |                             |
|                                                      | Term*              | Please select                             | •                           |
|                                                      | Value Date         | 08 November 2016                          |                             |
|                                                      | CALCULATE          |                                           |                             |
|                                                      | GALCOLATE          |                                           |                             |

If you use calculator, the maturity date, the interest payment date(s), the interest amounts will be displayed and there is also a link where you can open your Maxispaar account.

| Here you can calculate he | ow much interest you will receive.                 |  |
|---------------------------|----------------------------------------------------|--|
| Amount*                   | 10000 . 00 EUR                                     |  |
| Term*                     | 1 YEAR / INTEREST PAYMENT AT MATURITY DATE (0.90%) |  |
| Value Date                | 17 November 2016                                   |  |
| CALCULATE                 | 0.9%                                               |  |
| Maturity Date             | 17/11/2017                                         |  |
| Interest payment date     | Interest amount                                    |  |
| 17/11/2017                | 89.96 EUR                                          |  |

#### **Account Opening**

You can reach to this page either via the link at the calculator displayed above or via "Account Opening" link at the DHB Maxispaar page.

When the screen is opened, the terms and conditions are displayed. In order to continue you need to read and accept the terms and conditions.

NOTE: The terms and conditions are available only in Dutch language.

| <b>DHB</b> Bank              | contact   faq   DHB Bank   I                                                                                                    |
|------------------------------|----------------------------------------------------------------------------------------------------|
| Online DHB MaxiSpaar Ope     | ning                                                                                                    |
| My Net Banking               |                                                                                                    |
| Domestic & SEPA Transfers    | Conditions to open a DHB MaxiSpaar Account Online                                                                                                    |
| International Transfers      | Voorwaarden DHB MaxiSpaarrekening                                                                                                    |
| Foreign Exchange             | Definities:<br>In deze voorwaarden wordt verstaan onder:                                                                                                    |
| Time Deposit Accounts        | Bank: Demir-Halk Bank (Nederland) N.V., handelend onder de naam DHB Bank;<br>Rekeninghouder: De natuurlijke persoon, personen of de rechtspersoon op wiens naam de                                                                                                    |
| > DHB Maxispaar Account      | Rekening is geopend;<br>Rekening: DHB MaxiSpaarrekening bij de Bank;                                                                                                    |
| > Solidextra Deposit Account | DHB Tegenrekening: Een lopende DHB VoorSpoedrekening of een DHB S@veOnlinerekening bij<br>de Bank;                                                                                                    |
| Helpdesk                     | Valutadatum: Datum vanaf wanneer het saldo rentedragend wordt of tot en met welke datum<br>het saldo rentedragend is;                                                                                                    |
| Downloads                    | Website: De website van de Bank (www.dhbbank.nl).                                                                                                    |
| Settings                     | <ol> <li>Openen</li> <li>Om een Rekening te kunnen openen dient men een lopende DHB Tegenrekening te hebben. De<br/>Rekening zal met de huidige gegevens van de DHB Tegenrekening geopend worden. Bij het<br/>openen van de Rekening zal de door de Rekeninghouder gekozen DHB Tegenrekening worden<br/>gedebiteerd. Rekening kan uitsluitend geopend worden door persone hoven 18 jaar.</li> <li>De Bank behoudt zich het recht voor het openen van een Rekening te weigeren.</li> </ol> |
|                              | [Print] Depositor Information Template                                                                                                    |
|                              | I/We accept Terms and Conditions DHB Bank MaxiSpaar account and acknowledge the receipt of the Depositor<br>Information Template.                                                                                                    |
|                              | CONTINUE                                                                                                    |

Afterwards the screen DHB Maxispaar opening screen is opened. In order to open a DHB Maxispaar, you need to have an open payment account or a saving account (called contra account). The time deposit amount is debited to your entered contra account. At maturity as default the time deposit is closed and the initial amount plus accrued interest is credited to your contra account.

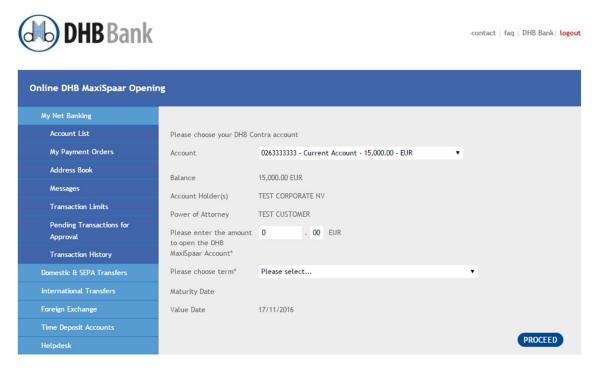

You can enter desired amount and choose the term from the list box. When the button "Proceed" is pressed you will face the conformation screen.

| (Mb) DHB Bank                        |                             |                                            | contact   faq   DHB Bank   logout |
|--------------------------------------|-----------------------------|--------------------------------------------|-----------------------------------|
| Online DHB MaxiSpaar Opening         | :                           |                                            |                                   |
| My Net Banking                       |                             |                                            |                                   |
| Account List                         | Selected DHB Contra account | 0263333333 EUR                             |                                   |
| My Payment Orders                    | Balance                     | 15.000.00 EUR                              |                                   |
| Address Book                         |                             |                                            |                                   |
| Messages                             | Account Holder(s)           | TEST CUSTOMER NV                           |                                   |
| Transaction Limits                   | Power of Attorney           | TEST CUSTOMER                              |                                   |
| Pending Transactions for<br>Approval | Amount                      | 10,000.00 EUR                              |                                   |
| Transaction History                  | Maturity Date               | 17/11/2017                                 |                                   |
| Domestic & SEPA Transfers            | Value Date                  | 17/11/2016                                 |                                   |
| International Transfers              | Term                        | 1 YEAR / INTEREST PAYMENT AT MATURITY DATE |                                   |
| Foreign Exchange                     |                             |                                            |                                   |
| Time Deposit Accounts                |                             |                                            |                                   |
| Helpdesk                             | EDIT CANCEL CONFIR          | ZM                                         |                                   |
| Downloads                            |                             |                                            |                                   |

At this screen you can check your entered details. If you want to cancel the entry you can press "Cancel" button. If you want to modify an item you can press "Edit" button. If everything seems correct, you can press "Confirm" button. Your contra account will be debited and your DHB Maxispaar time deposit account will be opened.

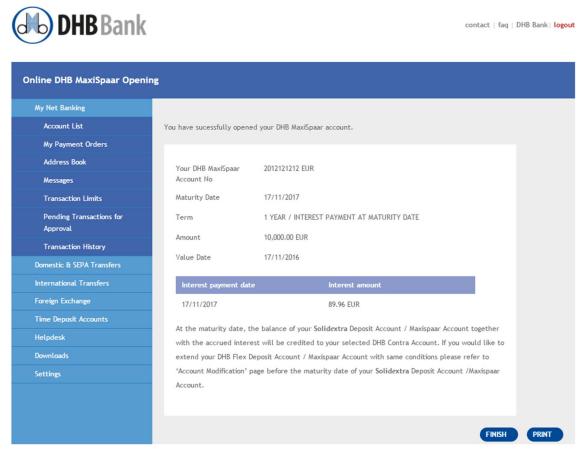

When your account is successfully opened, you will be informed about your account number, maturity date and the interest you will receive. You can also receive a "Print" regarding this time deposit opening transaction.

#### **Account Modification**

If you have an open DHB Maxispaar account, you can instruct what should be done at the maturity date. As default at maturity date the DHB Maxispaar account is closed and principal plus interest is credited to your contra account. If you want to instruct that your time deposit should behave differently at maturity date, you can do via this option.

You can change the close option, or you can instruct to extend your time deposit with a different period or with a different amount. You can reach to this screen via;

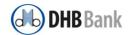

contact | faq | DHB Bank | logout

| DHB Maxispaar Account        |                                                                                                    |
|------------------------------|----------------------------------------------------------------------------------------------------|
| My Net Banking               |                                                                                                    |
| Domestic & SEPA Transfers    | DHB Maxispaar Account is a time deposit account that can only be opened via internet and is linked to a 'S@veonline,                                                                                                    |
| International Transfers      | Voorspoed or a Demand Deposit account with DHB Bank. You can manage your account directly after you log-in to<br>Netbanking. The period of this type of time deposit account varies between 3 months to 5 years. The interest rate is fixe |
| Foreign Exchange             | throughout the chosen period. The minimum deposit requirement is € 500,- and the maximum deposit amount cannot exceed €500,000 More detailed information can be found via this link (only available in Dutch).                             |
| Time Deposit Accounts        | Interest Rates and Calculation                                                                                                    |
| > DHB Maxispaar Account      | Account Opening                                                                                                    |
| > Solidextra Deposit Account | <u>Account Modification</u> <u>Conditions</u>                                                                                                    |
| Helpdesk                     | Depositor Information Template                                                                                                    |
| Downloads                    |                                                                                                    |

At the modification screen you can choose from the list box your Maxispaar account that you want to modify.

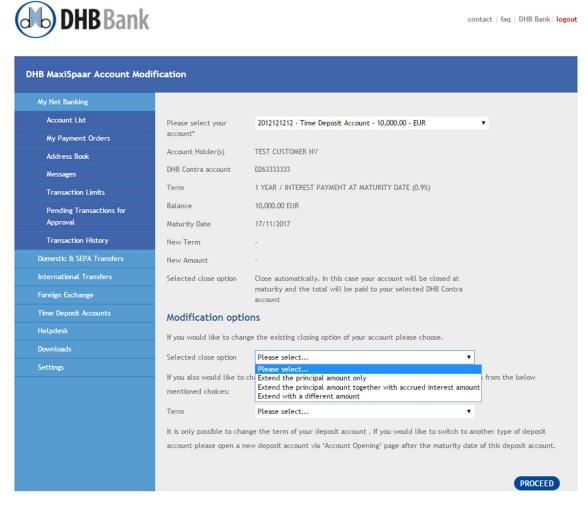

At the first part, the current details of your Maxispaar account are displayed.

At "Modifications options" part;

• The close option can be modified with a choice listed at the list box displayed above. If you choose to extend with a different amount, extra amount field is opened for entry.

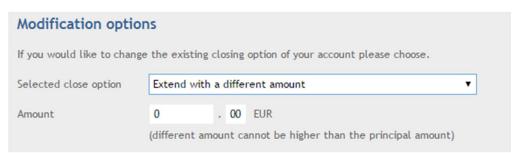

• The new term can be chosen from the provided list box. In the example the account is a 1 year account. If you want to extend it at maturity for a three month you can choose the related option.

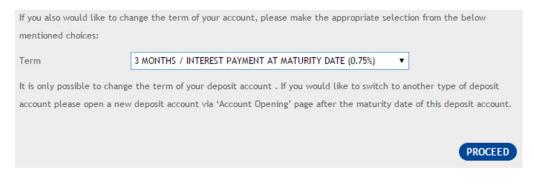

After you entered your desired instructions you can press "Proceed" and at the opened screen you can confirm the transaction.

#### Conditions

If you would like to check the full conditions of DHB Maxispaar account you can display it via the link;

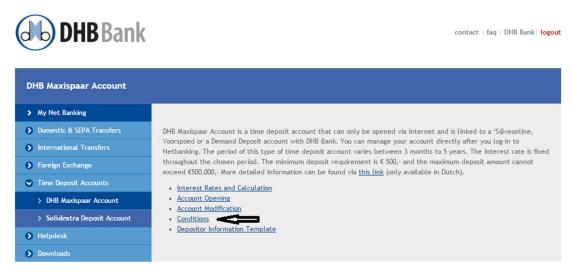

NOTE: The conditions are available only in Dutch language.

### Solidextra Deposit Account

Under this menu item after a summary product descript the related screen links for "Interest rates and Calculation", "Account Opening", "Account Modification", and "Conditions" are available.

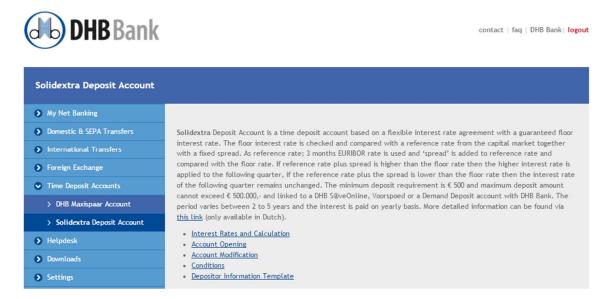

The links regarding;

- Interest Rates and Calculation
- Account Opening
- Account Modification
- Conditions

all work in the same manner as "DHB Maxispaar" account explained above. The differences are; as terms the Solidextra periods are listed which are limited to

| ired deposit       |                    |                                                                                      |   |
|--------------------|--------------------|--------------------------------------------------------------------------------------|---|
| ou can calculate h | ere how much inter | est rate you will receive with floor rate.                                           |   |
| Amount*            | 0                  | . 00 EUR                                                                             |   |
| Term*              | Please sele        | ct                                                                                   | • |
| /alue Date         |                    | ct<br>A 2 YEAR / YEARLY INT PAYMENT (0.95%)<br>A 3 YEAR / YEARLY INT PAYMENT (1.05%) |   |
| CALCULATE          |                    | A 4 YEAR / YEARLY INT PAYMENT (1.10%)<br>A 5 YEAR / YEARLY INT PAYMENT (1.20%)       |   |

and at conditions the conditions of Solidextra accounts exist.

Account opening / modifications steps are the same with "DHB Maxispaar" account.

## HELPDESK

Under this main menu item the "Contact" page menu exists.

#### Contact

If you have a trouble while using your Business Online, Digipass, Your Accounts, or you have any other questions with our other products you can use this page to send your request via e-mail.

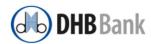

contact | faq | DHB Bank | logout

| Contact Form              |                                                                                                    |
|---------------------------|----------------------------------------------------------------------------------------------------|
| • My Net Banking          | By telephone                                                                                                    |
| Domestic & SEPA Transfers | by telephone<br>For your information or service requests you may contact our Helpdesk by calling 0900 40 40 333 (local rate). The helpdesk                                                                                                    |
| International Transfers   | is available during workdays from 9.00 h to 17.15 h.                                                                                                    |
| > Foreign Exchange        | From outside of the Netherlands: +31 (0) 10 436 91 51.                                                                                                    |
| Time Deposit Accounts     | By post<br>Your requests for address, name or counter account modification for your account should be made in writing, signed by                                                                                                    |
| Helpdesk                  | the account holder(s) and sent us by post to the following address. A postage stamp is not needed.                                                                                                    |
| > Contact                 | Antwoordnummer 5089                                                                                                    |
| Downloads                 | 3000 VB Rotterdam                                                                                                    |
| Settings                  | Please note that you will need to send your Digipass to this address as well, once you stop using DHB Net Banking or you choose to close your account with us. Contact Form Your email Subject of your Transaction Your message Your message SEND |

### **DOWNLOADS**

Under this main menu item the following options exist;

- Terms and Conditions
- Forms
- Financial Annual Review

#### **Terms and Conditions**

Via this screen you can download as pdf the "General Banking Conditions" and "Terms and Conditions for DHB Netbanking".

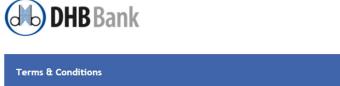

| My Net Banking            |                                                                                                    |
|---------------------------|----------------------------------------------------------------------------------------------------|
| Domestic & SEPA Transfers | Below please find the conditions regarding our internet services. Please click a link to open the document.       |
| Payment File Upload       | B General Banking Conditions                                                                                      |
| International Transfers   | Terms & Conditions for DHB Net Banking                                                                            |
| Foreign Exchange          | DHB Netbanking Sartları                                                                                           |
| Time Deposit Accounts     |                                                                                                    |
| Helpdesk                  | In order to open the document you need Adobe Acrobat Reader. You can download this software for free on the Adobe |
| Downloads                 | website by clicking image below.                                                                                  |
| > Terms & Conditions      | Cer Acrobat<br>Reader                                                                                             |
| > Forms                   |                                                                                                    |

#### Forms

Via this screen you can download "Authorization Form – DHB Net Banking" and you have also link to "Contact Information"

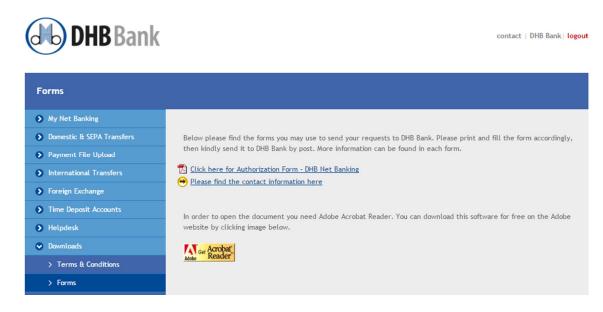

contact | DHB Bank | logout

### **Financial Annual Review**

If for your company a financial annual letter is produced, you can download the "Financial Annual Reviews" belonging to the previous three years.

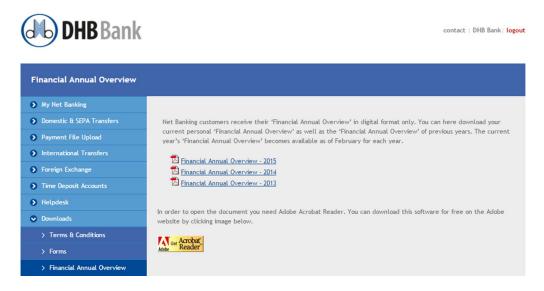

### SETTINGS

Under this main menu item, the following options exist;

- Change Password
- Change Regional Settings

#### **Change Password**

At DHB Business online, you can't change your "Username". However you can change your login password any time. For security reasons it is advised that you change your password periodically.

| (H) DHB Bank               | contact   DHB Bank  logout                                                                                                    |
|----------------------------|----------------------------------------------------------------------------------------------------|
| Change Password            |                                                                                                    |
| Ny Net Banking             | Please change your pasword here. Read the following remarks carefully.                                                                                                    |
| Domestic & SEPA Transfers  | Choose a password consisting of min. 2 digits and min. 6 letters, with a max.of 24 characters. Use letters and/or                                                         |
| Payment File Upload        | digits. Do not use your name, surname or username.                                                                                                    |
| International Transfers    | <ul> <li>Choose a password that will be hard to guess for others and keep it strictly secret.</li> <li>The reminder may not contain your username or password.</li> </ul> |
| Foreign Exchange           | Change Password                                                                                                    |
| Time Deposit Accounts      | Please fil all fields marked with the "                                                                                                    |
| Helpdesk                   |                                                                                                    |
| Downloads                  | Current Password*                                                                                                    |
| Settings                   | New Password*                                                                                                    |
| > Change Password          | Please re-enter<br>password*                                                                                                    |
| > Change Regional Settings | Reminder text*                                                                                                    |
|                            | In case you have forgotten your password, reminder text will help you remember it.                                                                                        |

Your password must meet certain criteria which are explained on the screen. You can enter also a reminder text.

### **Change Regional Settings**

Via this option you can change your "Language" option. Current available languages in NL environment are "English" and "Dutch", in DE environment "German", in BE environment "Dutch" and "French".

| <b>DHB</b> Bank            |                          |      |               | c | ontact   DHB Bank  <mark>logout</mark> |
|----------------------------|--------------------------|------|---------------|---|----------------------------------------|
| Change Regional Settings   |                          |      |               |   |                                        |
| My Net Banking             |                          |      |               |   |                                        |
| Domestic & SEPA Transfers  | Change Regional Settings | Fn   | nglish        | • |                                        |
| Payment File Upload        |                          |      |               |   |                                        |
| International Transfers    | Interface Language       | Eng  | glish         |   |                                        |
| Foreign Exchange           | Digit Group Seperator    | , (1 | 1,000,000.00) |   |                                        |
| Time Deposit Accounts      | Decimal Seperator        | . (1 | 123.50)       |   |                                        |
| Helpdesk                   | Short Date Format        | dd   | /MM/yyyy      |   |                                        |
| Downloads                  |                          |      |               |   |                                        |
| Settings                   | Long Date Format         | dd   | ММММ уууу     |   |                                        |
| > Change Password          |                          |      |               |   |                                        |
| > Change Regional Settings |                          |      |               |   |                                        |
|                            | USE THIS SETTINGS        |      |               |   |                                        |

After you change the language option you can press the button "Use this settings" to complete the new setting change.

# FAQ AND TROUBLESHOOTING

When you have a problem while using DHB Business online, you can refer this manual. Below certain most common warnings are listed. If your problem continues you can contact always your account manager at DHB bank.

# *Q)* I received a "user name" from DHB Bank. I would like to change my user name.

R) At DHB Business Online, you can't change your User ID.

# *Q)* I am sure I enter my user name correct. However I receive a warning as;

• The username or password is incorrect

R) When you receive this warning, you need to re-check your typed "username" as well as your "password". If one of them is not correct you will receive above warning.

#### Q) I receive the following warning during login with my digipass;

Your Digipass response is not correct.

R) You need to enter the challenge code to your digipass and try to enter the response code to log screen again. Also make sure you are using the correct digipass, your digipass serial code must be the same displayed on the screen.

# *Q)* At "Pending Transactions for Approval" page I see transaction for approval. However I can't select them to approve. The select check box fields are disabled.

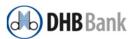

| My Net Banking                       |    |                         |            |                                      |            |                 |   |
|--------------------------------------|----|-------------------------|------------|--------------------------------------|------------|-----------------|---|
| Account List                         |    | Payment Date            | Source     | Destination Account                  | Amount     | Commission Rate |   |
| My Payment Orders                    |    | Transaction             | Account    |                                      |            | Amount          |   |
| Address Book                         |    | Туре                    |            |                                      |            |                 |   |
| Messages                             |    | 17/11/2016<br>SEPA-Once | 0263333333 | NL26ABNA0123456789<br>A.B.C. COMPANY | 125.00 EUR | 0.00            | 0 |
| Transaction Limits                   |    |                         |            |                                      |            |                 | 8 |
| Pending Transactions for<br>Approval | ⇒  | 17/11/2016<br>SEPA-Once | 0263333333 | DE50100900007493261111<br>XYZ GMBH   | 110.00 EUR | 9.00            | 0 |
| Pending File Uploads                 |    | Urgent                  |            |                                      |            |                 | 8 |
| Transaction History                  | ⊏> | 17/11/2016              | 0263333333 | TR93000990094568966666666            | 175.00 EUR | 7.00            | 0 |
| Domestic & SEPA Transfers            |    | Swift                   |            | TEST COMPANY LTD.                    |            |                 | ă |
|                                      |    |                         |            |                                      |            |                 |   |

contact | DHB Bank | logout

R) Either your profile is "Initiator" therefore you do not have approval right but just cancel right of your entered transactions, or you have "Authorizer" profile but those transactions were already initiated by you and therefore need to be approved by other users. Unless your profile is "Single Authorizer" you can't authorize your own initiated transactions.

# *Q) I* try to enter a payment transaction. Our account balance is sufficient. However I receive a warning as;

Your limit for this transaction is XXXX EUR.

R) For transactions there are certain limits for each transaction and also limits for daily amount. Your company account might be available. However you are still limited to initiate / authorize transactions with the limits requested by your company. In the above warning your limit amount is also displayed in place of XXXX. If those limits should be modified your company authorized representative can fill in the authorization form and contact your account manager at DHB bank.

# *Q)* There are initiated transactions waiting approval. However I can't see them now.

R) There could be the following reasons;

\* The transactions have already been approved by you or other users with authorize profile.

\* The transactions have been cancelled by the initiator.

\* The transactions were created more than 2 business days before. In that case they are cancelled automatically because they were not authorized within 2 business days allowed time limit.

In all cases you can search your company transactions via "My Netbanking / Transaction History"

# *Q)* We completed a payment transaction. However I forgot to receive the "receipt" print. What can I do?

R) You can always receive a receipt print / download it via "My Netbanking / Transaction History".

# *Q)* I want to search debits / credits to my company account. Is it also possible to download them as pdf or in other formats?

R) Under My Netbanking / Accounts your open accounts are listed. At column "Details" there is an <sup>1</sup> icon.

| count List                           |                              |               |
|--------------------------------------|------------------------------|---------------|
|                                      |                              |               |
| Account List                         | Current Account              | Balance Deta  |
| My Payment Orders                    | TEST CORPORATE NV 0263333333 | 30,272.52 EUR |
| Address Book                         |                              |               |
| Messages                             | TEST CORPORATE NV 0263333334 | 26,703.62 EUR |
| Transaction Limits                   | TEST CORPORATE NV 077333335  | 12,185.77 EUR |
| Pending Transactions for<br>Approval | TEST CORPORATE NV 077333335  | 12,185.77 EUR |
| Pending File Uploads                 |                              |               |
| Transaction History                  |                              |               |

If you press that <sup>()</sup> icon you are linked to that account info details.

| DHB Bank                             |                                          | contact   DHB Bank  <b>logou</b> |
|--------------------------------------|------------------------------------------|----------------------------------|
| Account Information - Current        | t Account                                |                                  |
| My Net Banking                       |                                          |                                  |
| Account List                         | Account Number                           | Customer Name                    |
| My Payment Orders                    | 0263333333 EUR                           | TEST CUSTOMER NV                 |
| Address Book                         |                                          | PARKLAAN 9<br>3016BB ROTTERDAM   |
| Messages                             |                                          |                                  |
| Transaction Limits                   | IBAN (International Bank Account Number) |                                  |
| Pending Transactions for<br>Approval | NL33DHBN0263333333<br>DHBNNL2R           |                                  |
| Pending File Uploads                 |                                          |                                  |
| Transaction History                  | Balance                                  | Available Balance                |
| Domestic & SEPA Transfers            | 15,000.00 EUR                            | 15,000.00 EUR                    |
| Payment File Upload                  |                                          |                                  |
| International Transfers              | Interest rate                            | Cumulative interest              |
| Foreign Exchange                     | 0 %                                      | 0.00 EUR                         |
| Helpdesk                             |                                          |                                  |
| Downloads                            | Transaction History                      |                                  |
| Settings                             | From 11 <b>v</b> November <b>v</b> 2016  | · /                              |
|                                      | To 18 <b>v</b> November <b>v</b> 2016    | , <,                             |
|                                      |                                          | SHOW                             |

At the bottom of the info screen there is a section for "Transaction History". Within that section you can enter your desired time interval and press "Show" button. The following screen will be opened;

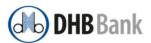

contact | DHB Bank | logout

| Transaction History                  |                                 |                                                                                                    |  |
|--------------------------------------|---------------------------------|----------------------------------------------------------------------------------------------------|--|
| My Net Banking                       | Search within your transactions |                                                                                                    |  |
| Account List                         |                                 |                                                                                                    |  |
| My Payment Orders                    |                                 | Print 🖹 Export to CSV format                                                                                                  |  |
| Address Book                         |                                 | In order to open the document you need Adobe Acrobat Reader. You can download this                                            |  |
| Messages                             |                                 | software for free on the Adobe website by clicking image below.                                                               |  |
| Transaction Limits                   |                                 | Acrobat<br>Reader                                                                                                    |  |
| Pending Transactions for<br>Approval | Search within your              | Adder Reader                                                                                                    |  |
| Pending File Uploads                 | transactions                    | U263335353 - Current Account - 15,000.00 - EUK                                                                                |  |
| Transaction History                  |                                 | 🔘 Debit 🔘 Credit 💿 All                                                                                                    |  |
| Domestic & SEPA Transfers            | Value Date From:                | 11 V September V 2016 V                                                                                                    |  |
| Payment File Upload                  | Value Date To:                  | 18 🔻 November 🔻 2016 🔻                                                                                                    |  |
| International Transfers              | Minimum Amount:                 | 0 . 00 EUR                                                                                                    |  |
| Foreign Exchange                     | Maximum Amount:                 | 0 . 00 EUR                                                                                                    |  |
| Helpdesk                             | Explanation:                    |                                                                                                    |  |
| Downloads                            |                                 | _                                                                                                    |  |
| Settings                             |                                 | SEARCH                                                                                                    |  |
|                                      | Date Value<br>Date              | Amount Book Balance Explanation                                                                                               |  |
|                                      | 17/11/2016 17/11/20             | 016 -10.00 EUR 15,000.00 EUR NL26ABNA0123456789 ABC COMPANY 160070SP002430                                                    |  |
|                                      | 17/11/2016 17/11/20             | 016 -25.00 EUR 15,010.00 EUR 160070MT001763 f/o TEST COMPANY LTD. <u>Please click</u><br><u>here to see the Swift message</u> |  |

- At the bottom of the screen your transactions are listed.
- If you want to filter your transactions, you can use available filter options (debit / credit or minimum / maximum amount or transactions containing a certain explanation).
- You can download your transaction history as pdf or as csv by pressing the on top provided buttons.